# **SciShield : How to Guide**

This is a guide for how to complete a laboratory self -inspection in SciSchield

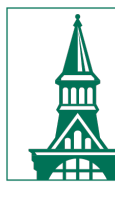

The University of Vermont

### **You must register and certify your lab** *before* **you are able to complete the online set only before you are able to complete the only**

Select the following link to be re-directed to the SciShield login page:

https://uvm.scishield.com/

 $\rightarrow$  Login to SciShield using your UVM NetID and password.

If you need any assistance getting set up or using SciShield, ched contact safety@uvm.edu.

### From the left-hand menu, select the "+" next to your **lab name.**

Select "Self Inspections" from the

menu.

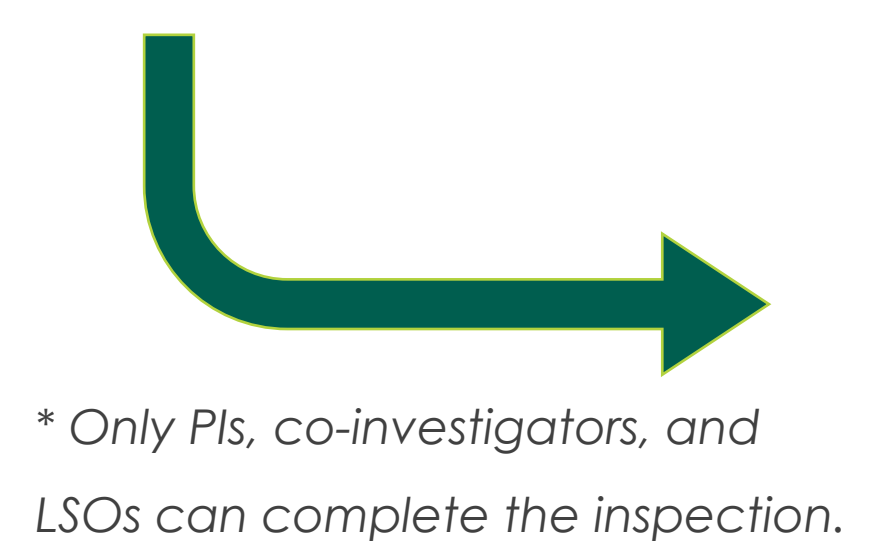

- **Given Bunker** 
	- » View Lab Profile
	- » ChemTracker
	- » Compliance Dashboard
	- » Manage Members
	- » Send Lab Message
	- » View Lab Spaces
	- » Self Inspections
	- » Manage Lab Forms

### **You will be able to view all previous self-inspections completed online as well as begin a new inspection.**

Select "Add a new Self Inspection." (Either button will bring you to the same inspection.)

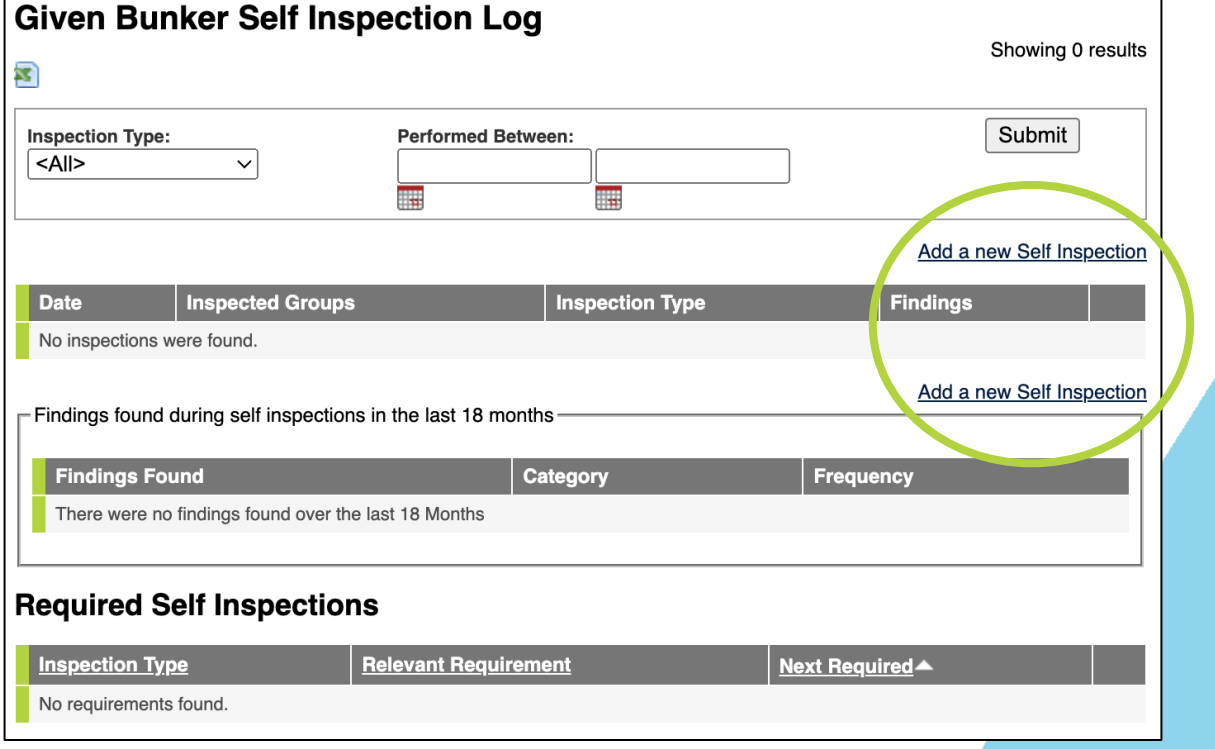

#### **Add New Self Inspection Starting a new self inspection: Inspection Date:** 01/18/2024 √ Choose. HARD COPY Self-inspection checklist 2024 only Laboratory Safety Monthly Self-Inspection Checkli Given Bunker Lookur First, choose "Laboratory Safety Add **Add New Self Inspection** Monthly Self-Inspection Checklist" Inspect **Inspection Date:** 01/17/2024 from the drop-down menu. Inspection Type: \* Choose... Please select the type of inspection that will be performed. Then, select "Inspect" at the - Inspected Groups Please select the groups that you are inspecting. bottom of the page.Given Bunker  $\circ$   $\circ$ Lookup Add Inspect

### **How to complete the inspection…**

Scroll down to view the self-inspection questions.

All questions must be answered. Select "N/A" for any question that is not applicable to your lab.

Complete the "Summary" section before submitting.

Once all answers and the summary section have been completed, select "Submit."

### **If you choose to use the paper self-inspection checklist… Add New Self Inspection** Inspection Date:<br>01/18/2024

First, choose "HARD COPY Selfinspection checklist 2024 only" from the drop-down menu.

Then, select "Inspect" at the bottom of the page.

This option will ONLY be available for 2024.

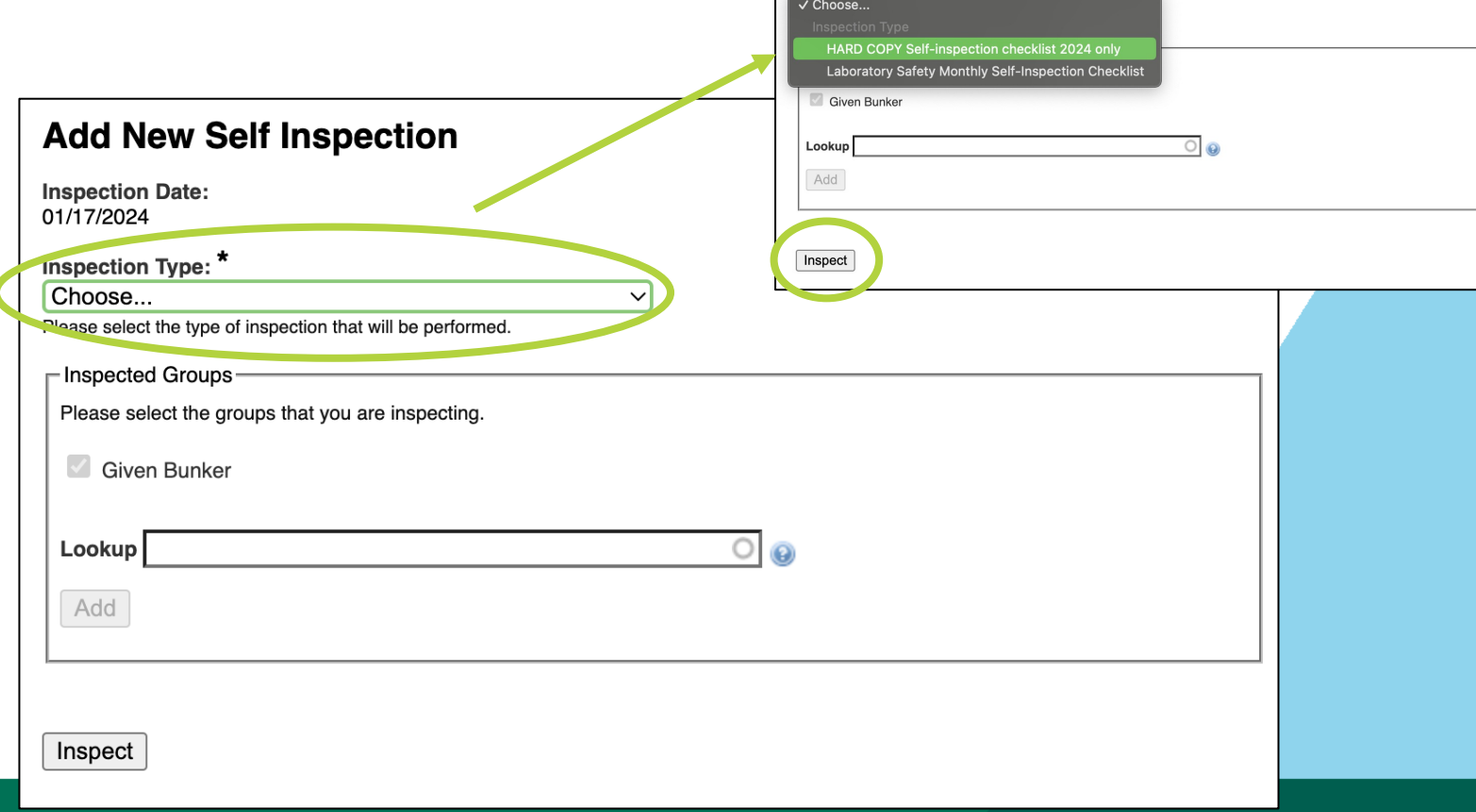

### **How to complete the inspection…**

- 1. Select "Yes" in the
	- Documentation section.
- 2. Select "Submit" to complete the inspection.

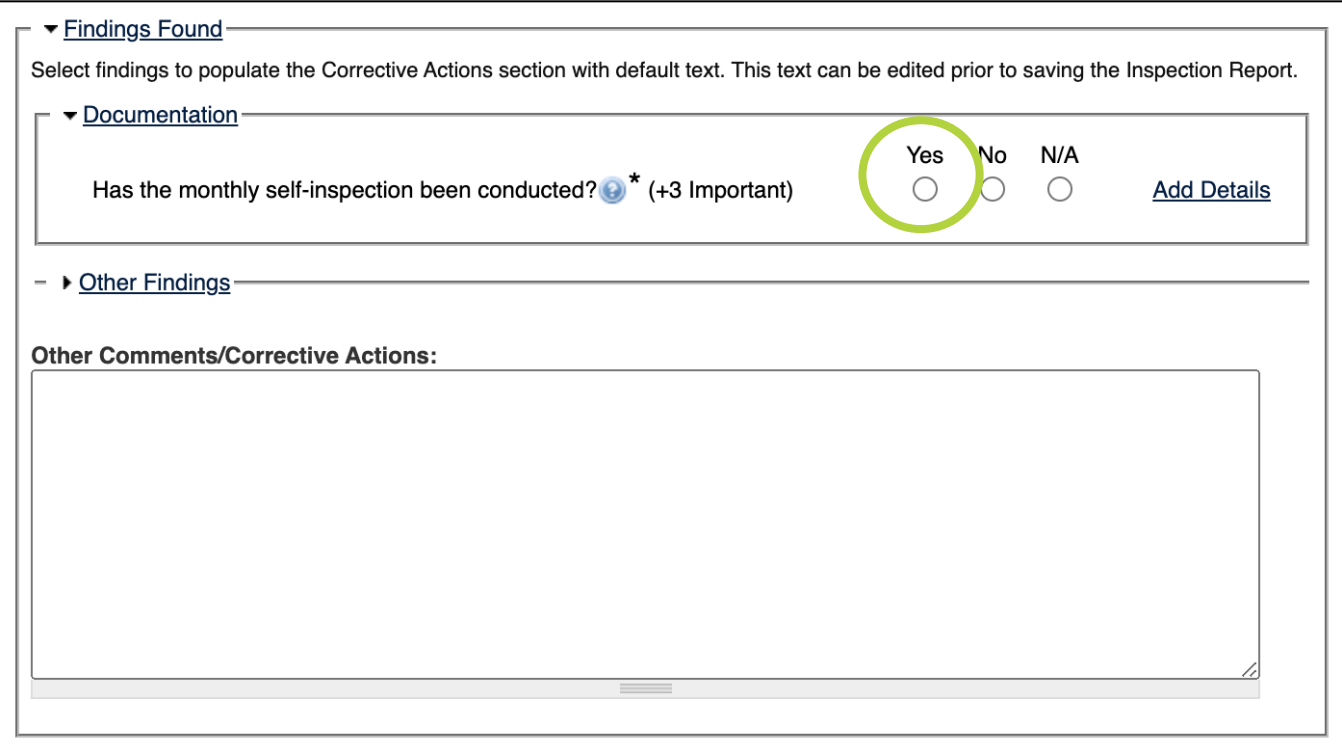

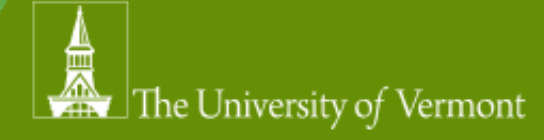

## **Monthly reminders!**

Each month, SciShield will send reminders if the self-inspection ch completed before the end of the month.

As always, contact safety@uvm.edu with any questions or conce

Thank you for your interest in safety!